# **Table of Contents**

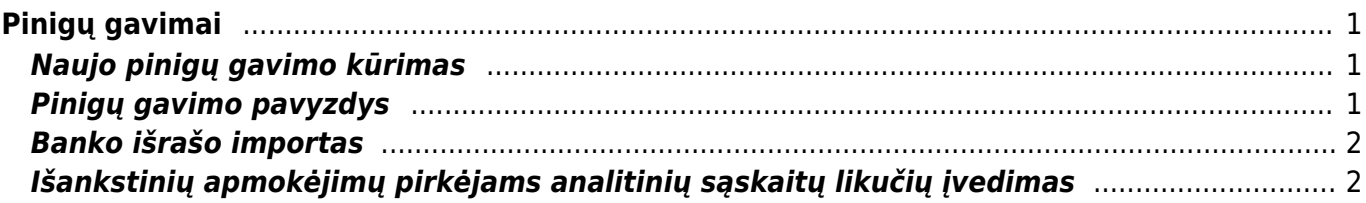

# <span id="page-2-0"></span>**Pinigų gavimai**

Pinigų gavimas - dokumentas, kuriuo įvedami gauti pinigai iš pirkėjo.

## <span id="page-2-1"></span>**Naujo pinigų gavimo kūrimas**

Norėdami sukurti naują pinigų gavimą:

- 1. Eikite PAGRINDINIS MENIU → PARDAVIMAI → Dokumentai → Pinigų gavimai.
- 2. Spauskite klaviatūroje F2 arba mygtuką "F2-naujas".
- 3. Būtina užpildyti šią informaciją:
	- Data operacijos data;
	- Apmokėjimo tipas bankas, per kurį buvo atliktos operacijos;
	- Eilutėse vedame sąskaitas, pagal kurias gavote pinigus iš klientų. Jei gavote mažiau nei sąskaitos sumą, koreguokite sumą laukelyje "Banko sumą";
	- Jei gautas išankstinis apmokėjimas, laukelį "Sąskaita" palikite tuščią ir išankstinio sumą įrašykite į laukelį "Banko suma".
- 4. Pinigų gavimo patvirtinimas:
	- Įsitikinę, jog viskas įvesta teisingai, spauskite mygtukus PATVIRTINTI ir IŠSAUGOTI.
	- Patvirtinus dokumentą, jo keisti nebegalima;
	- Patvirtinus dokumentą, atsiranda nuorodą į korespondenciją.

## <span id="page-2-2"></span>**Pinigų gavimo pavyzdys**

Pateiktame pavyzdyje matosi pinigų gavimai pagal sąskaitas ir išankstiniai : \* 1 ir 2 eilutės – nurodytos dvi sąskaitos ir sumos - klientas apmokėjo pagal šias sąskaitas. \* 3 eilutė – nėra sąskaitos numerio, nurodytas tik klientas ir banko suma. Taip į Directo įvedamas kliento padarytas išankstinis apmokėjimas.

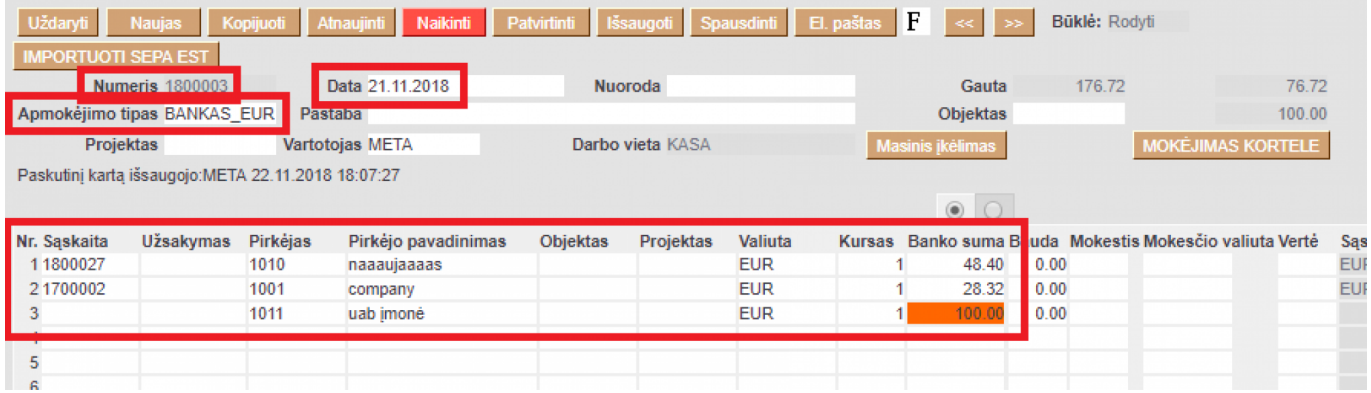

#### <span id="page-3-0"></span>**Banko išrašo importas**

Atsidarykite naują pinigų gavimo dokumentą. Pasirinkite apmokėjimo tipą, kurio eksporto tipas - 18 (SEPA EST).

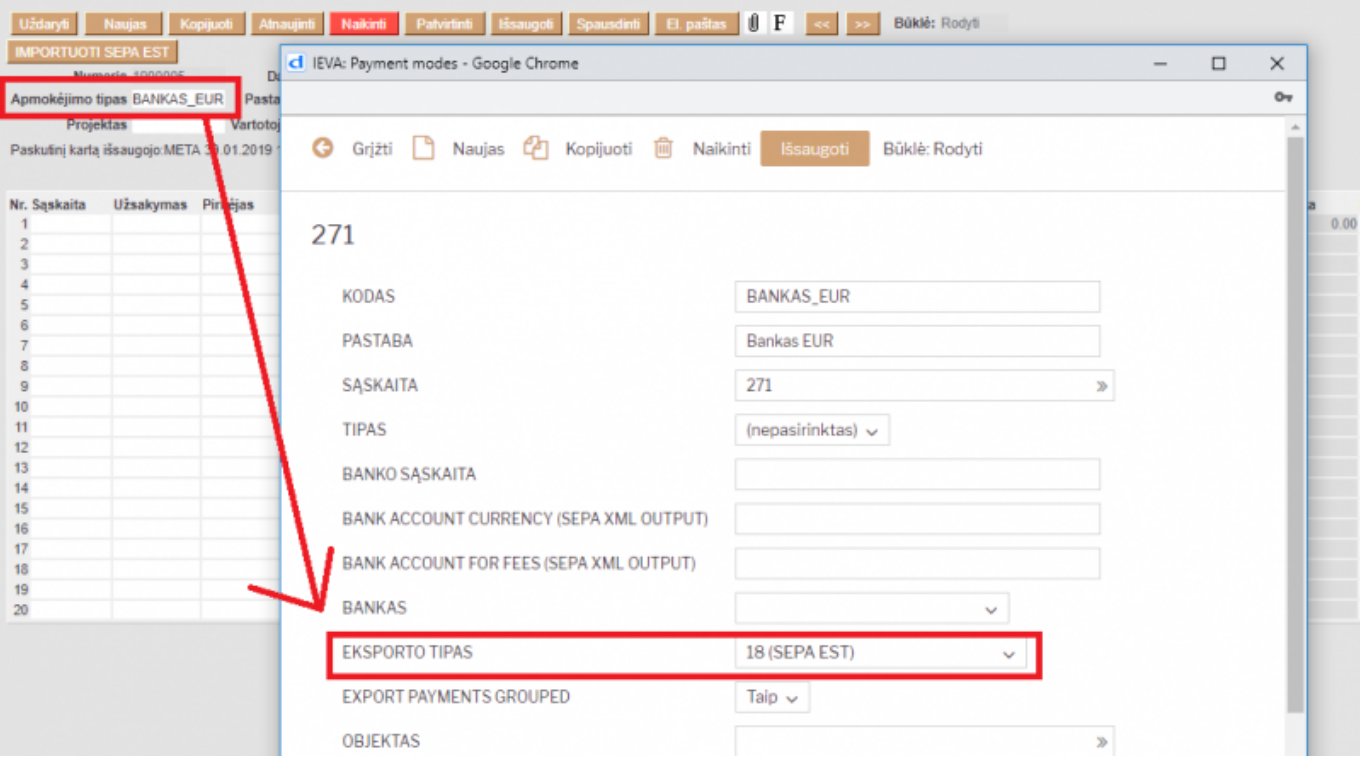

Išsaugokite dokumentą. Atsiras naujas mygtukas – IMPORTUOTI SEPA EST. Pasirinkite failą, kurį išsieksportavote iš banko, pasirinkime parinkite - ISO XML EST. Paspaudus mygtuką IMPORT, gausite sistemos siūlymus, kaip susieti gautus pavedimus su sąskaitomis, esančiomis DIRECTO. Parinkus norimus variantus – sukuriamas PINIGŲ GAVIMAS.

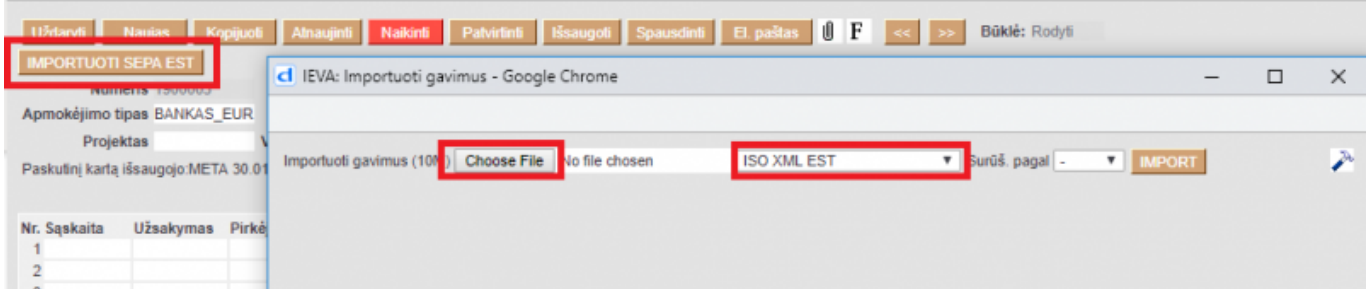

#### <span id="page-3-1"></span>**Išankstinių apmokėjimų pirkėjams analitinių sąskaitų likučių įvedimas**

Išankstinis apmokėjimas - visos sutartyje numatytos sumos arba jos dalies sumokėjimas prieš gaunant prekes ar paslaugas.

Pirmiausia reikia susikurti naują apmokėjimo tipą:

- Eikite: Nustatymai → Finansiniai nustatymai → Apmokėjimo tipai ir spauskite F2-Naujas.
- Pildomi laukai:
- 1. Kodas LIKUCIAI,
- 2. Pastaba Likučiams,
- 3. Sąskaita tarpinė sąskaitų išankstinių likučiams.

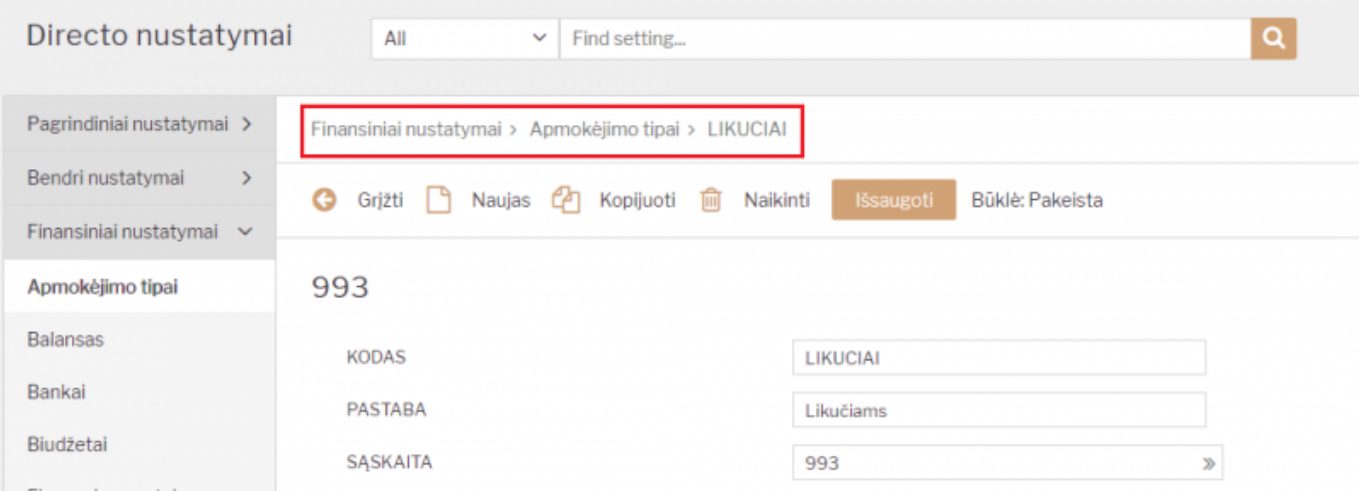

Norėdami įvesti išankstinius apmokėjimus pirkėjams, eikite: PARDAVIMAI → Dokumentai → Pinigų gavimai.

Spauskite F2 arba mygtuką "F2-naujas".

Viršutinėje dokumento dalyje reikia užpildyti šiuos laukus:

- Numeris pasirinkite numeraciją LIKUCIAI;
- Apmokėjimo tipas LIKUCIAI;
- Data nurodoma likučių įvedimo data;
- Pastaba galite įrašyti pastabą, pavyzdžiui, Likučiai 2018-12-31.

Apatinėje dokumento dalyje reikia užpildyti šiuos laukus:

- Pirkėjas spustelėkite kairiuoju pelytės klavišu 2 kartus ir iš sąrašo pasirinkite pirkėją, kurį norite įvesti. Sąraše neradę norimo pirkėjo, sąrašą galite papildyti spausdami mygtuką "F2-Naujas". Taip į kiekvieną eilutę įvedame visų pirkėjų išankstinius apmokėjimus;
- Tekstas atsiras, kai pasirinksite pirkėją įvesti nieko nereikia;
- Banko suma įveskite atitinkamo pirkėjo išankstinių apmokėjimų likutį.

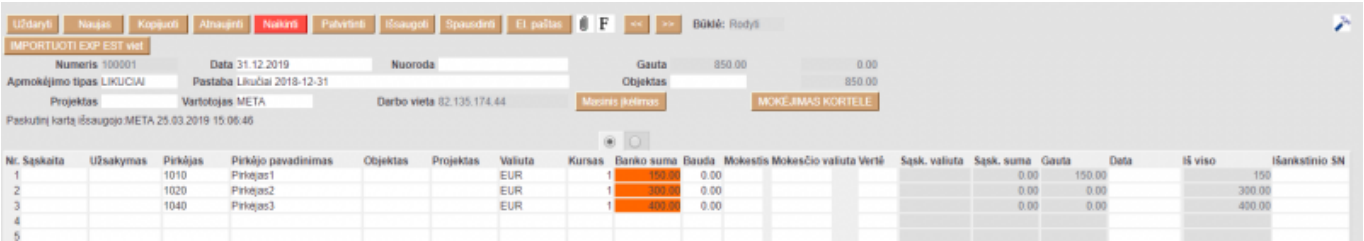

Įvedus visus pirkėjų išankstinius apmokėjimus, dokumentą išsaugokite spausdami mygtuką IŠSAUGOTI. Įsitikinę, kad dokumentas užpildytas teisingai, jį reikia patvirtinti, spaudžiant mygtuką PATVIRTINTI ir tada iš karto mygtuką IŠSAUGOTI. Kadangi sintetikos ir analitikos likučiai vedami

atskirai, dokumento korespondenciją reikia ištrinti.

#### From: <https://wiki.directo.ee/> - **Directo Help**

Permanent link: **[https://wiki.directo.ee/lt/mr\\_laekumine?rev=1553520007](https://wiki.directo.ee/lt/mr_laekumine?rev=1553520007)**

Last update: **2019/03/25 15:20**